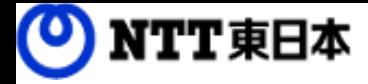

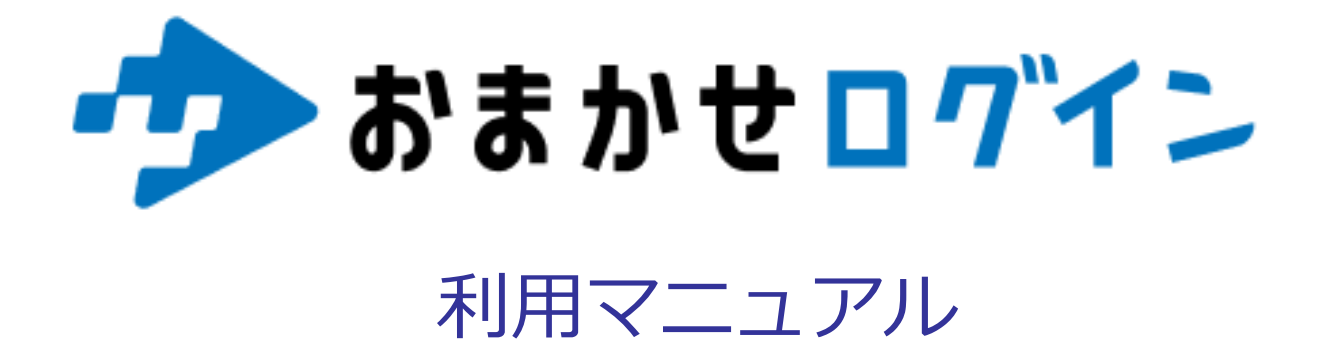

ログイン方法・パスワード変更、アカウントロック解除、問い合わせ編

このたびはおまかせログインをお選びいただきまして誠にありがとうございます。 本マニュアルではおまかせログインのログイン方法やパスワード変更、アカウントロック 解除方法、問い合わせ方法、ログアウト方法についてご説明いたします。

第1.0版

※一部画面イメージは開発中のものです。実際の画面とは一部異なる場合がありますのでご注意ください。 ※本書に記載されている会社名、システム名、製品名は一般に各社の登録商標または商標です。 なお、本文および図表中では、「 」、「®」は明記しておりません。

## 利用マニュアルについて

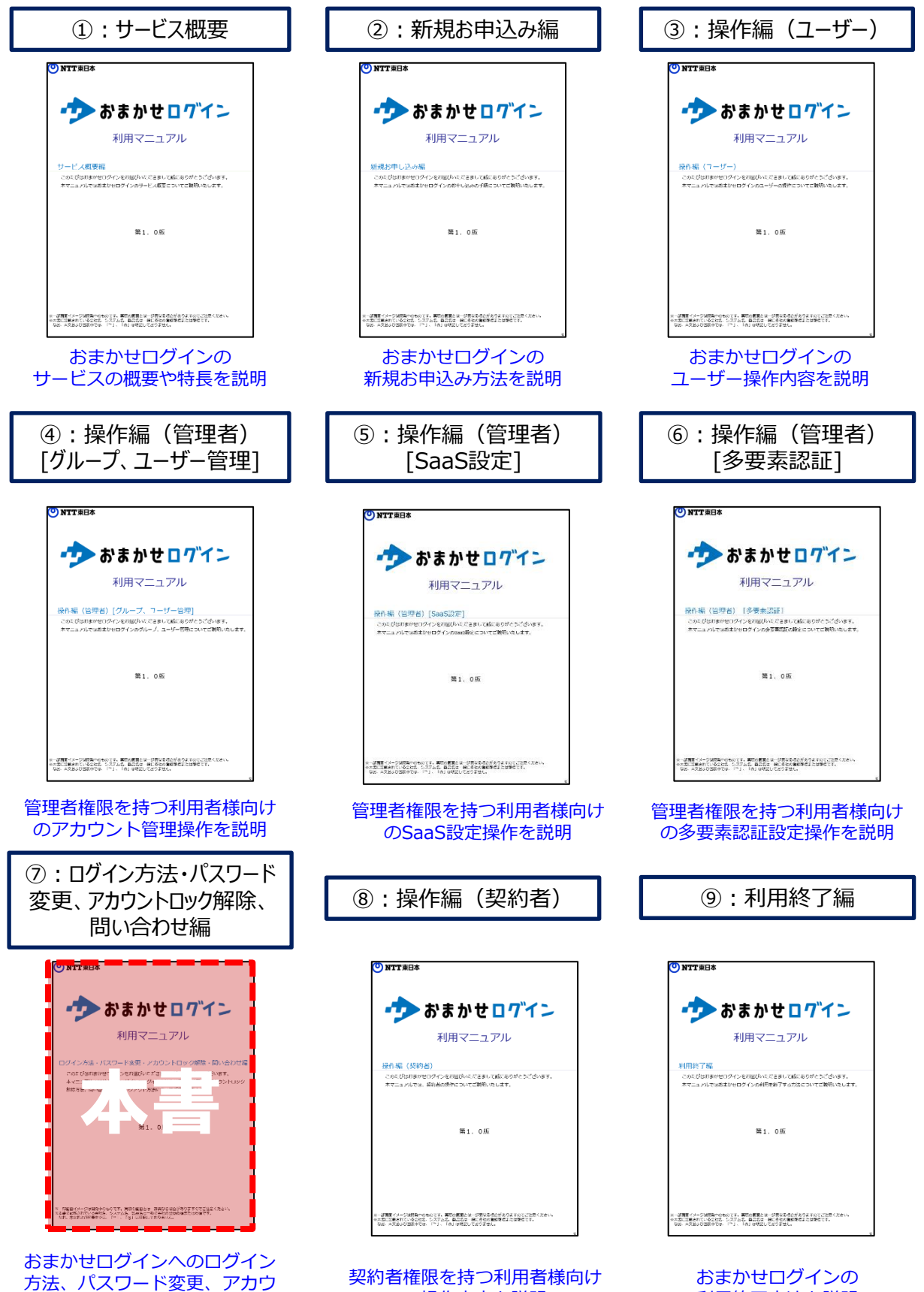

の操作内容を説明

ントロック解除、問い合わせの 操作説明

利用終了方法を説明

## 改訂履歴

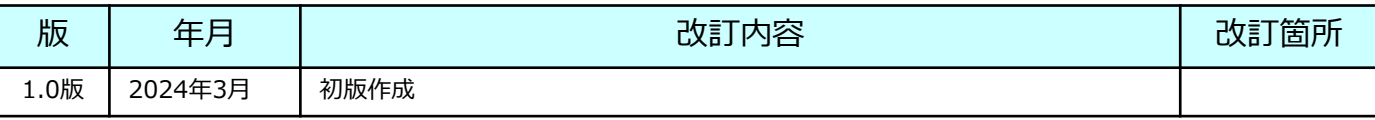

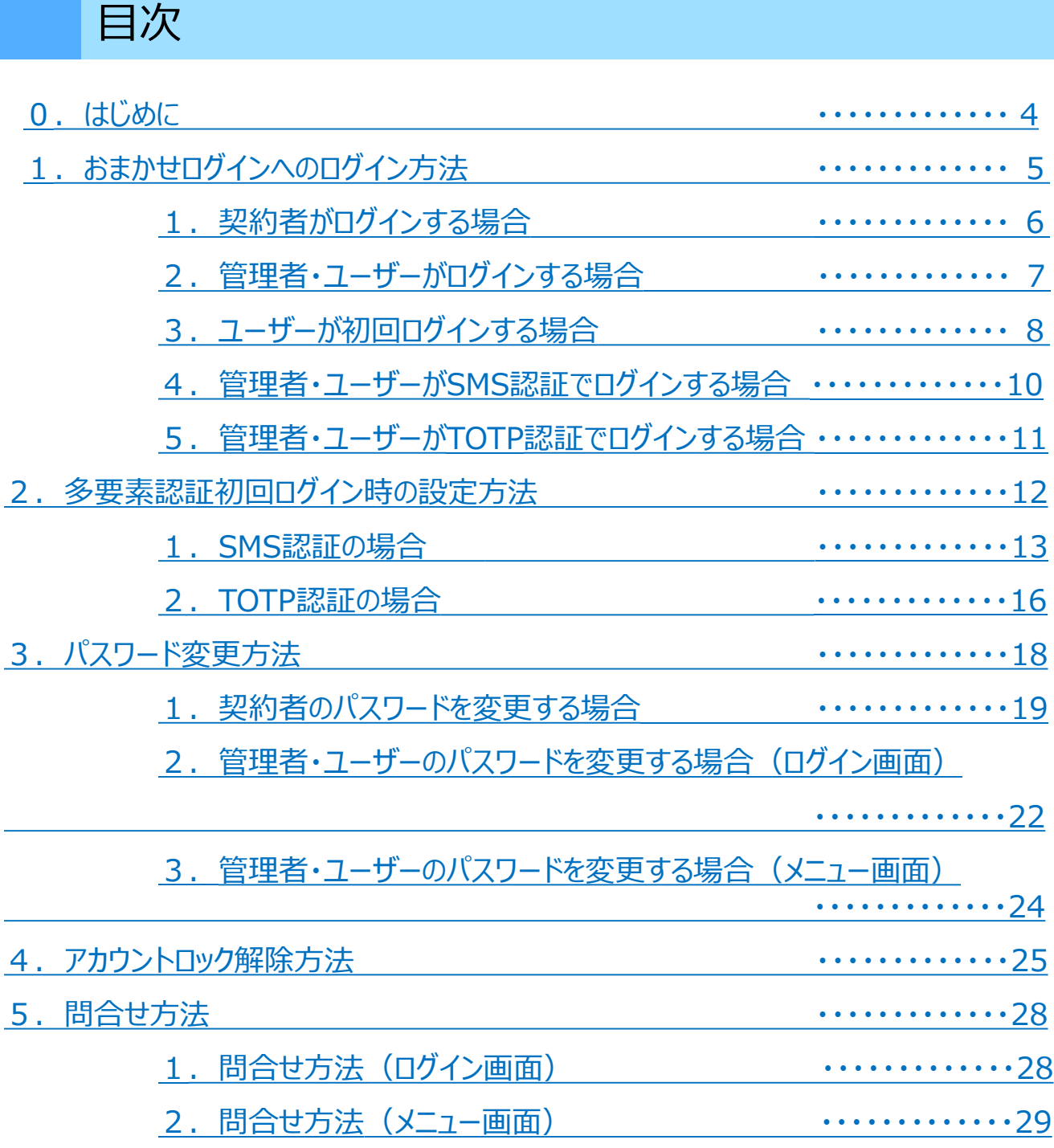

<u>6. ログアウト方法 オンファッション インター・トラッション ポールス・・・・・・・・・・・・・・・・・・・30</u>

# <span id="page-4-0"></span>0 はじめに

本書では、下記について説明します。

- 1. おまかせログインへのログイン方法
- 2.多要素認証初期ログイン時の設定方法
- 3.パスワード変更方法
- 4.アカウントロック解除方法
- 5.問い合わせ方法
- 6.ログアウト方法

## <span id="page-5-0"></span>1 おまかせログインへのログイン方法

おまかせログインのご利用には、ログインが必要です。

契約者、管理者、ユーザーで、ログイン方法が異なります。

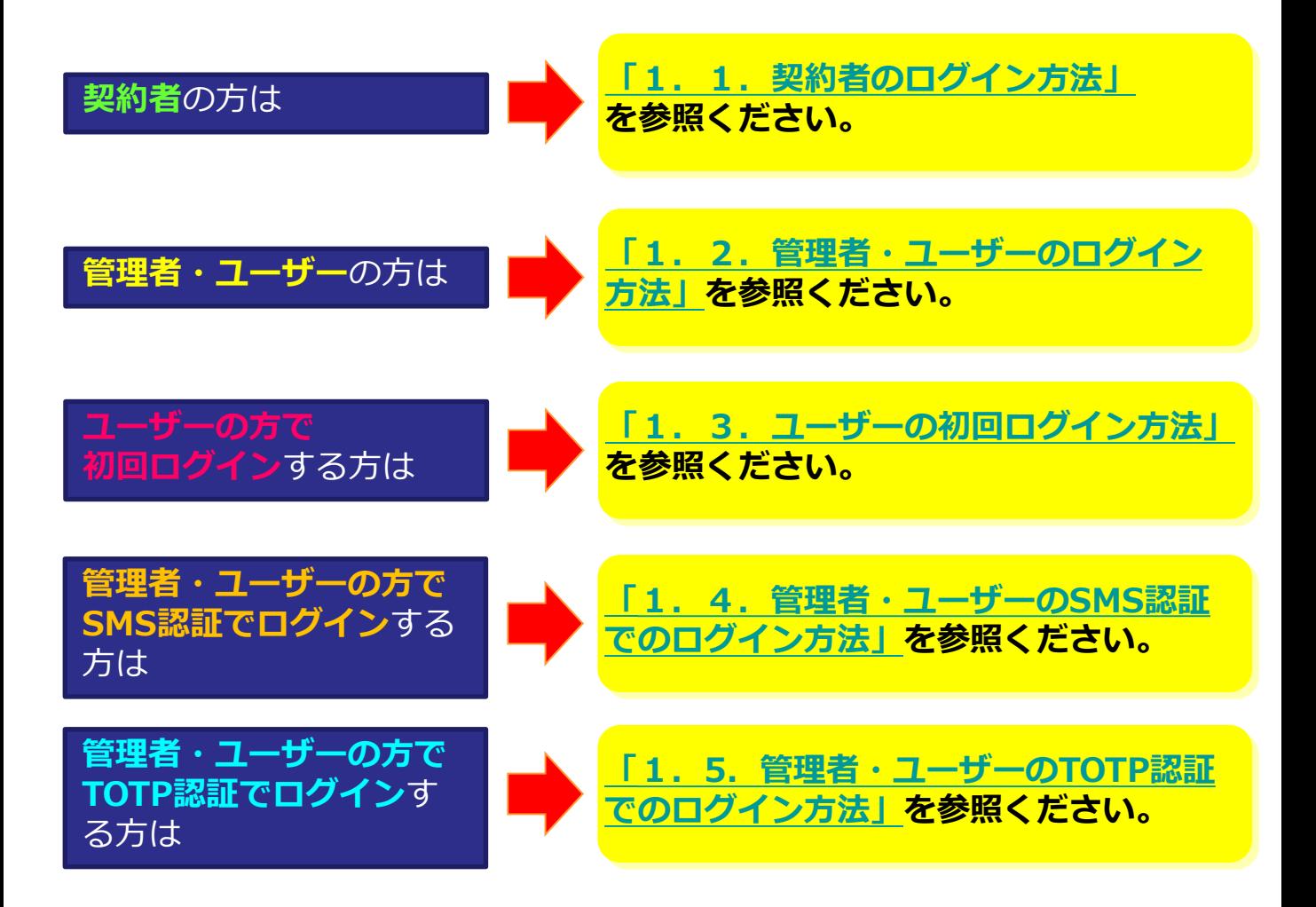

## <span id="page-6-0"></span>1. 契約者のログイン方法

おまかせログインのログイン画面で、「契約管理のログインはこちら」をクリックします。

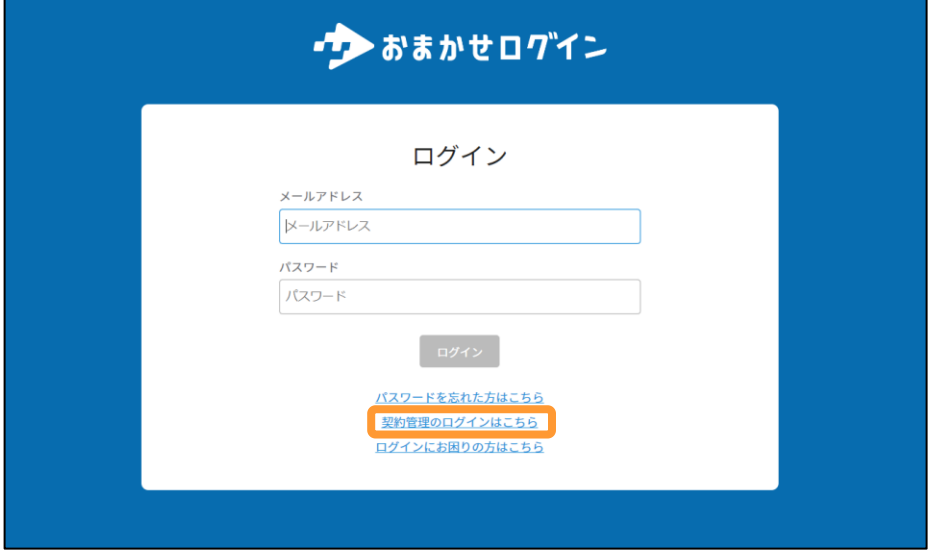

NTT東日本ビジネスIDでログインする画面が表示されるため、 NTT東日本ビジネスID登録時に設定した、メールアドレス・パスワードを入力し、

ログインします。

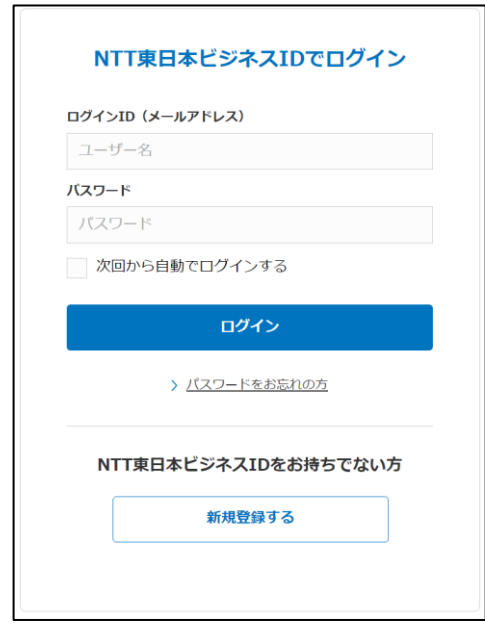

## <span id="page-7-0"></span>**2.管理者・ユーザーのログイン方法**

おまかせログインのログイン画面で、登録したメールアドレス・パスワードを入力し、ログ インします。

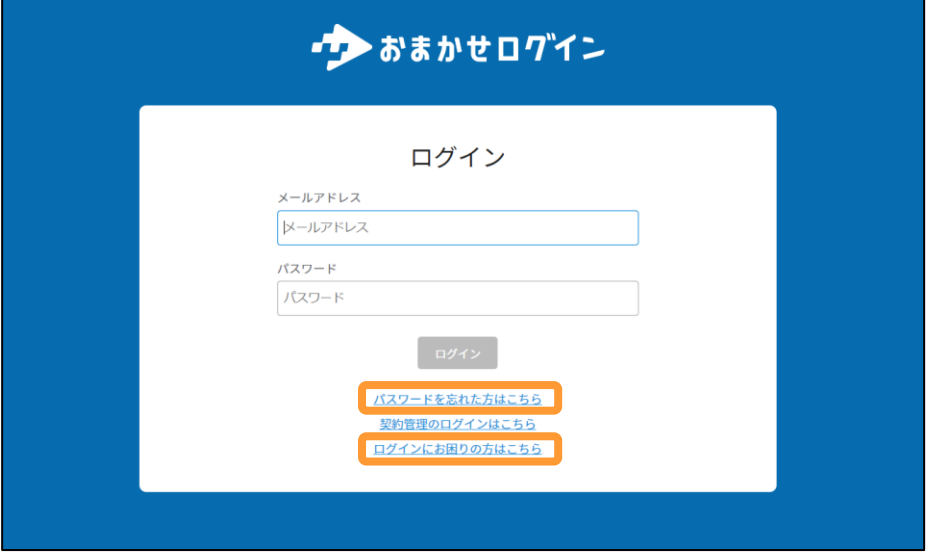

※パスワードを忘れた場合は、「パスワードを忘れた方はこちら」をクリックします。

※メールアドレス・パスワードが誤りなくログインできない場合は、 「ログインにお困りの方はこちら」をクリックいただき、お問い合わせください。

## <span id="page-8-0"></span>1 おまかせログインへのログイン方法

## **3.ユーザーの初回ログイン方法**

#### (1)ユーザー登録完了メールを受信します

管理者によるユーザー登録完了後、当該ユーザーのメールアドレス宛に、以下のようなユーザー 登録完了メールが送信されます。 メール本文内の【ユーザーログイン画面のURL】をクリックします。

件名:【おまかせログイン】アカウント登録通知

本文: おまかせログインにご登録いただきありがとうございます。 以下のリンクをクリックし、初回ログイン手続きを行うことでアカウントの作成が完了します。

初回ログイン用URL: 【ユーザーログイン画面のURL】

初回ログイン用URLの有効期限は、発行から24時間です。 有効期限を過ぎると使用不可能となります。

※本メールにお心当たりのない方は、お手数ですが下記までご連絡ください。 <https://form.business.ntt-east.co.jp/?formId=pf3473inq>

※本メールは送信専用メールアドレスから送信されております。本メールに対して返信をいただいてもお答えできませんので、ご了承ください。

## (2) 初期パスワードを設定します

英大文字、英小文字、数字、記号から3種類以上を含めた10文字以上でパスワードを入力し、 「登録」をクリックします。

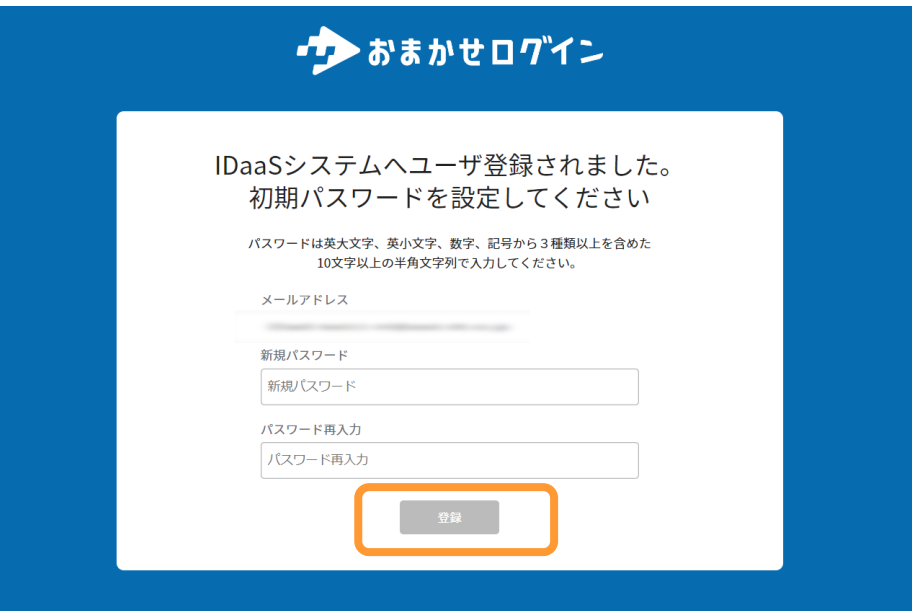

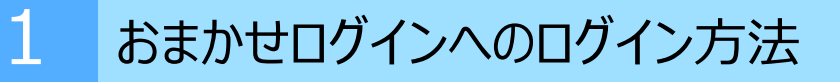

## **3.ユーザーの初回ログイン方法**

(3)メールアドレス・パスワードを入力して、ログインします。

メールアドレスと(2)で登録したパスワードを入力して、ログインします。

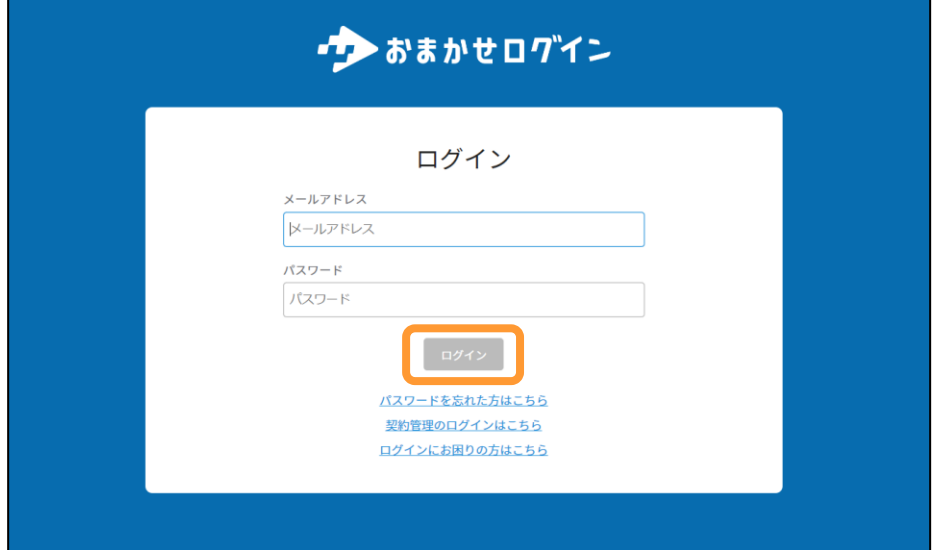

※メールアドレス・パスワードが誤りなくログインできない場合は、 「ログインにお困りの方はこちら」をクリックいただき、お問い合わせください。

# <span id="page-10-0"></span>1 おまかせログインへのログイン方法

## **4.管理者・ユーザーのSMS認証でのログイン方法**

(1)メールアドレス、パスワードを入力して、ログインをクリックします。

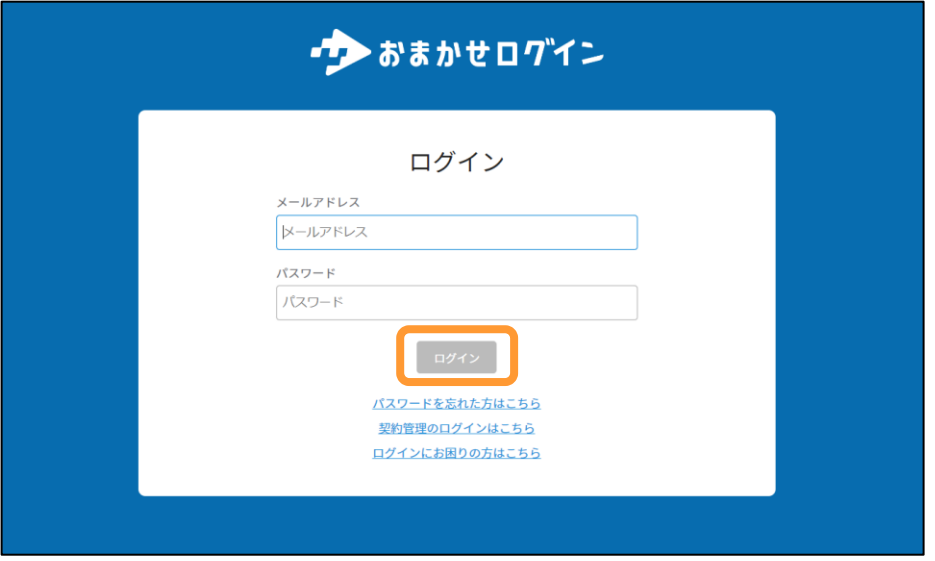

(2)二段階認証のコードが記載されたメールを確認します。

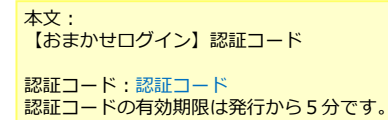

(3)(2)で受信した認証コードを入力し、「送信」をクリックします。

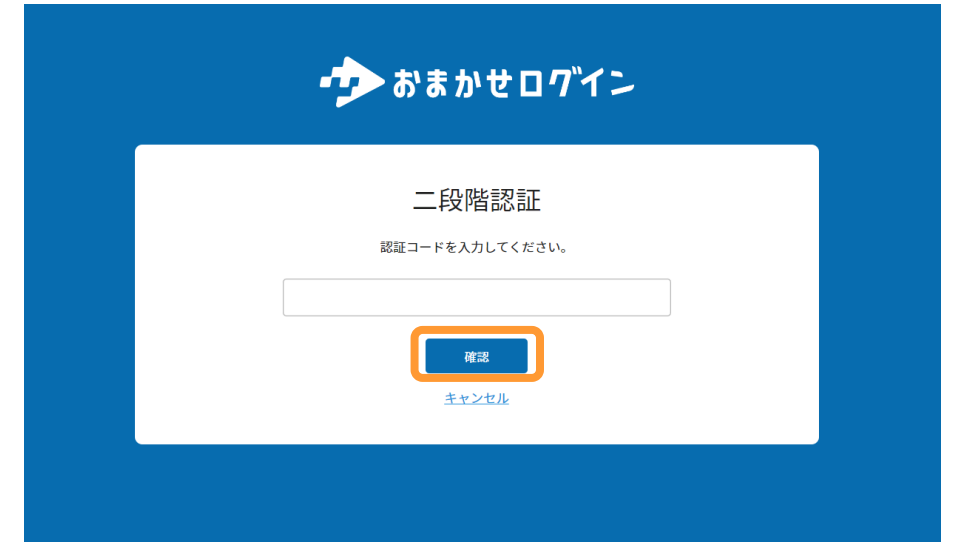

<span id="page-11-0"></span>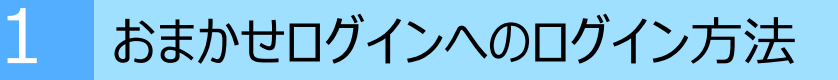

## **5.管理者・ユーザーのTOTP認証でのログイン方法**

(1)メールアドレス、パスワードを入力して、ログインをクリックします。

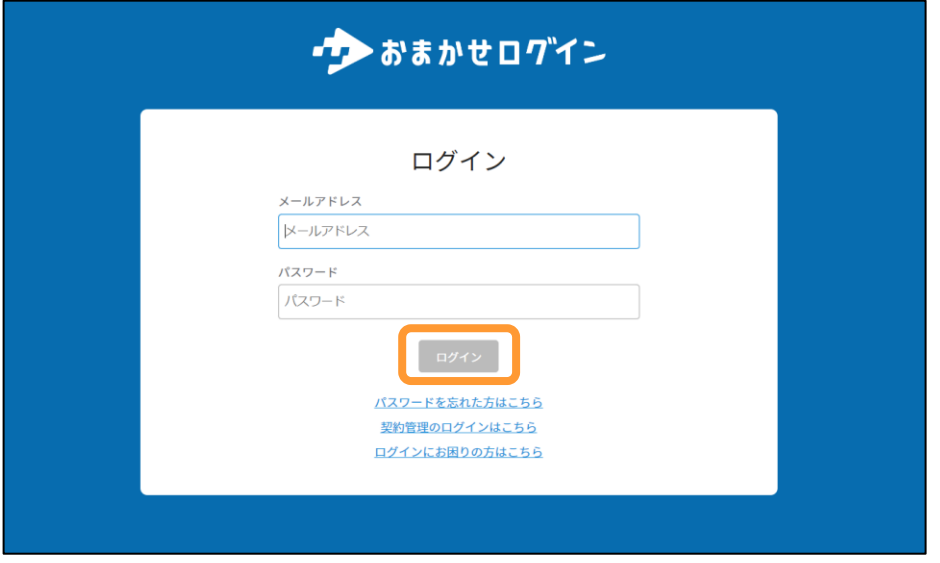

(2)初期設定で登録した認証アプリから、認証コードを確認します。

(3)(2)で確認した認証コードを入力し、「送信」をクリックします。

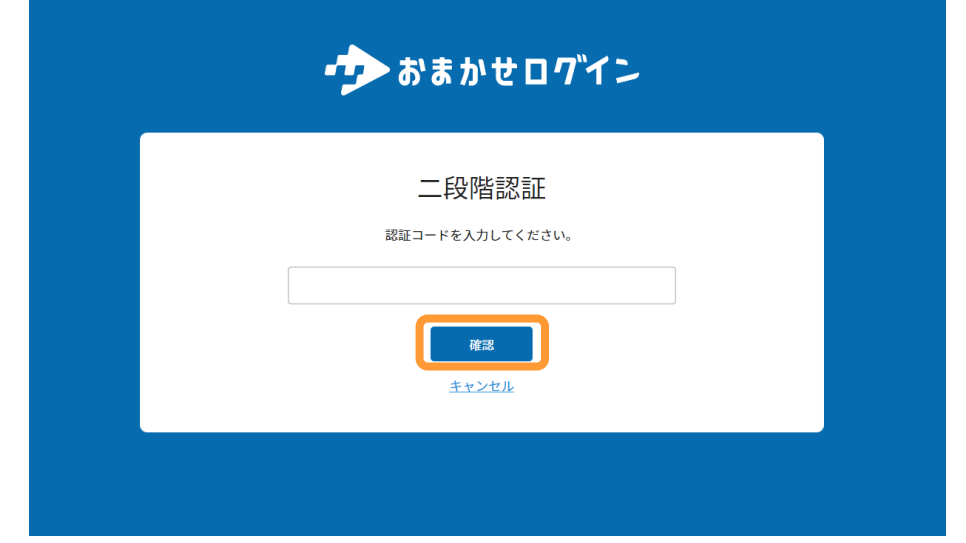

## <span id="page-12-0"></span>2 多要素認証初回ログイン時の設定方法

おまかせログインでは、管理者による多要素認証の設定が可能です。 ※管理者、ユーザーのログイン時のみ、多要素認証の設定が可能 SMS認証、TOTP認証により初回ログイン方法が異なります。

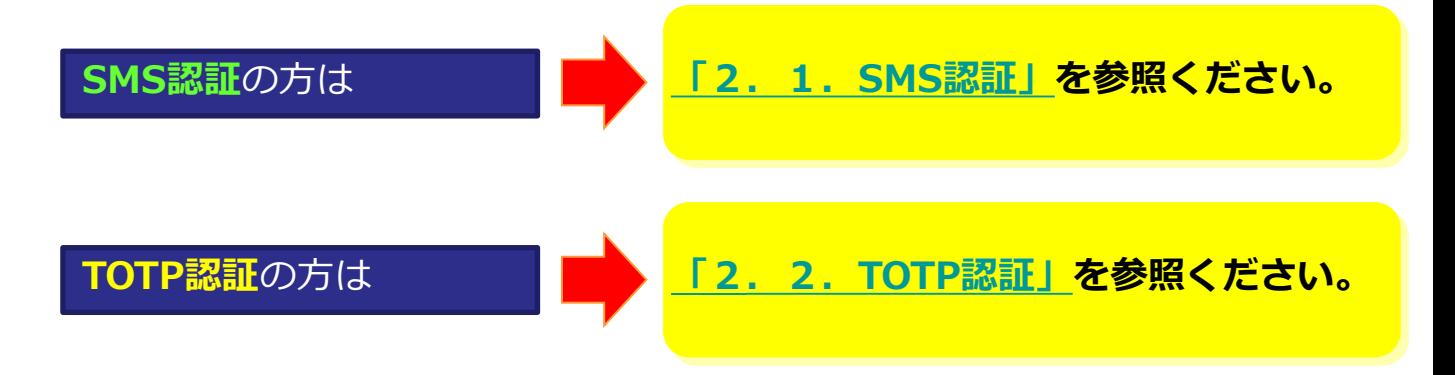

#### <span id="page-13-0"></span>**1.SMS認証**

(1)メールアドレス、パスワードを入力して、ログインをクリックします。

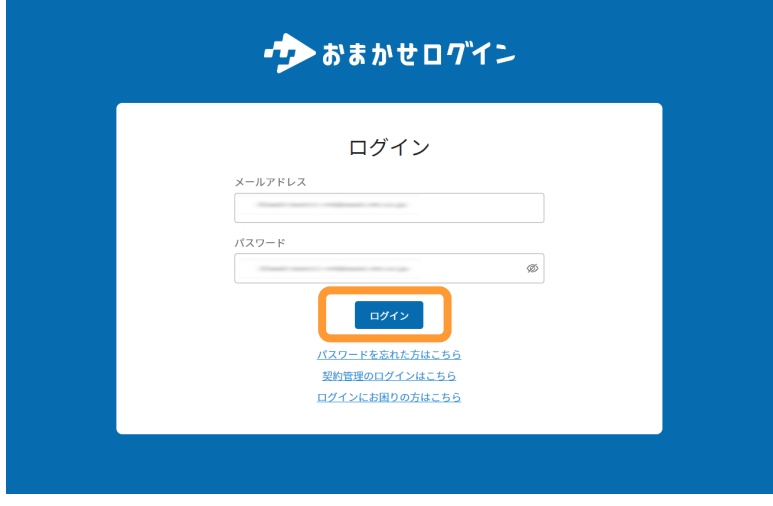

(2) SMS認証を送信する携帯電話番号の確認画面が表示されます。

携帯電話番号に誤りがないか確認します。誤りがない場合は、「送信」をクリックします。 携帯電話番号に誤りがある場合、または確認用の電話番号が表示されていない場合は、「電 話番号再設定」をクリックします。

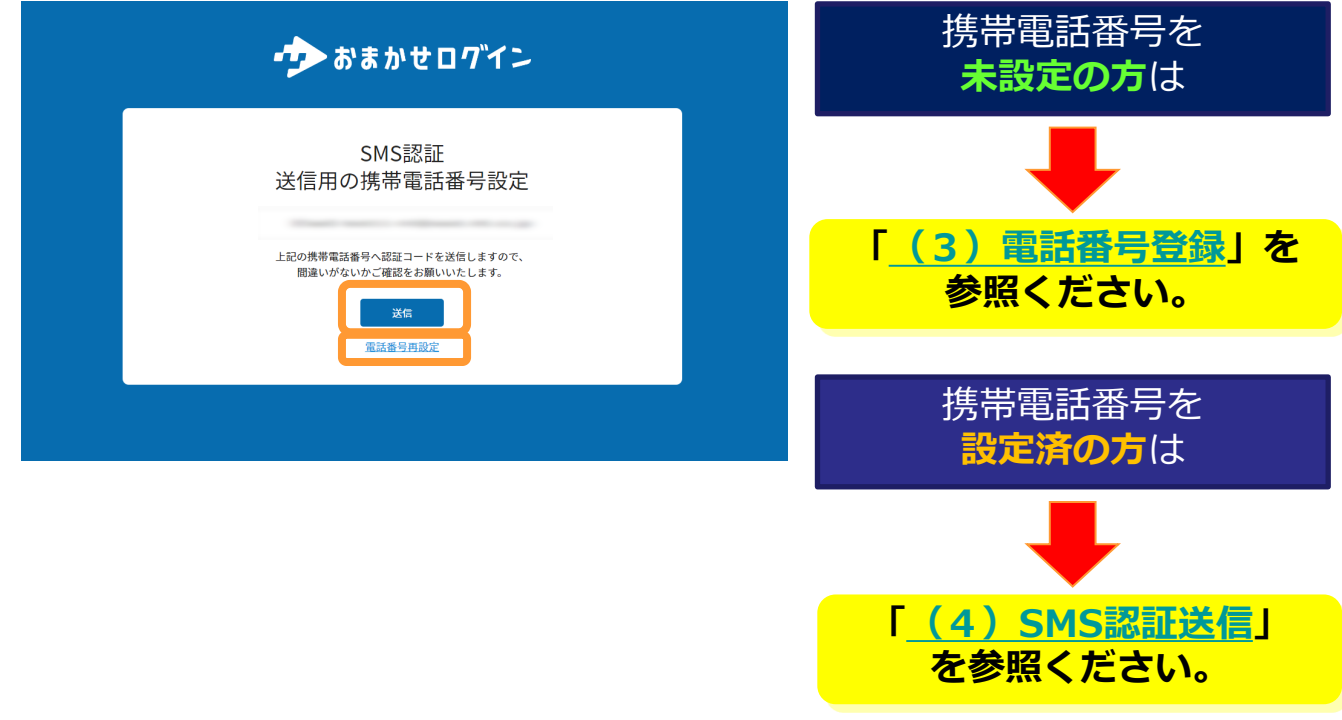

### <span id="page-14-0"></span>**1.SMS認証**

(3)登録する電話番号を入力し、「設定」をクリックします。

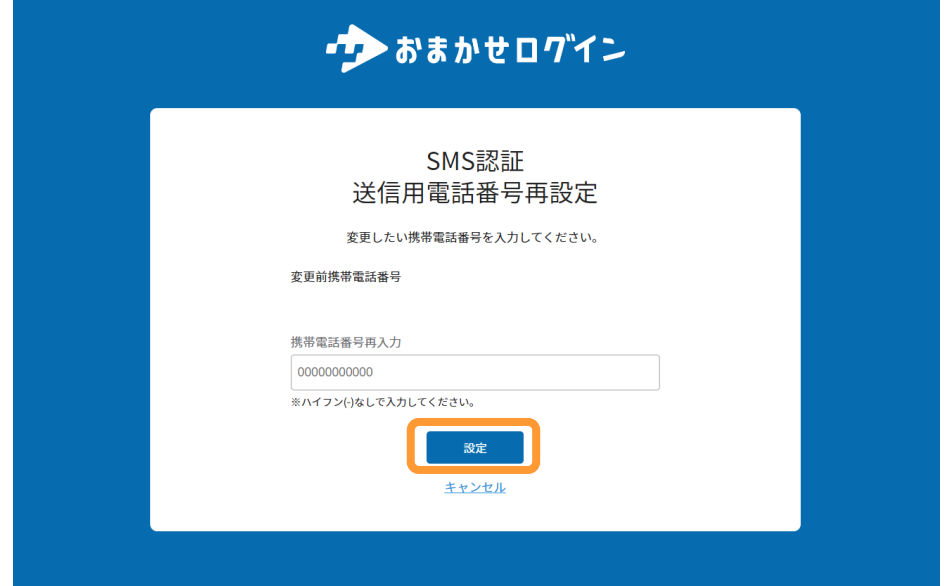

(4) SMSを受信する携帯電話番号を確認し、「送信」をクリックします。

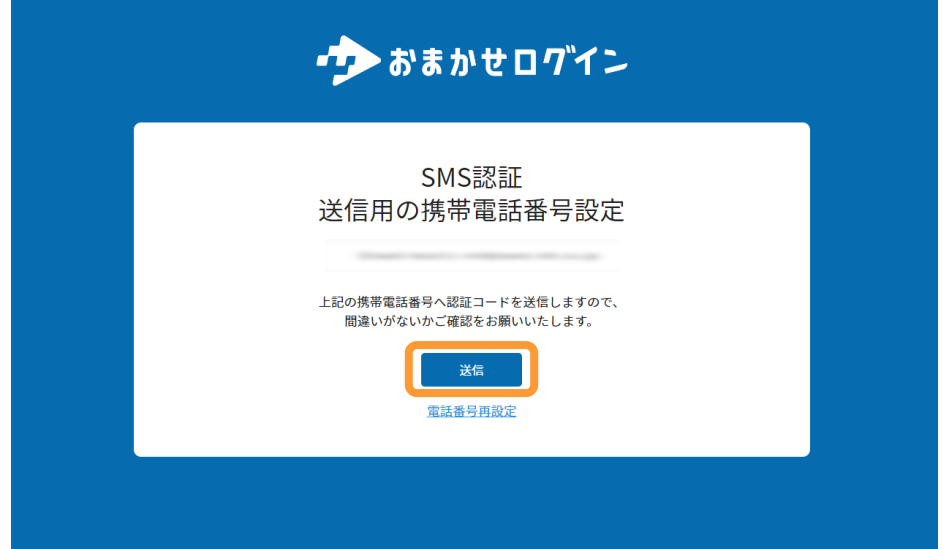

### **1.SMS認証**

(5)二段階認証のコードが記載されたメールを確認します。

本文: 【おまかせログイン】認証コード通知

認証コード:認証コード 認証コードの有効期限は発行から5分です。

## (6)(5)で受信した認証コードを入力し、「送信」をクリックします。

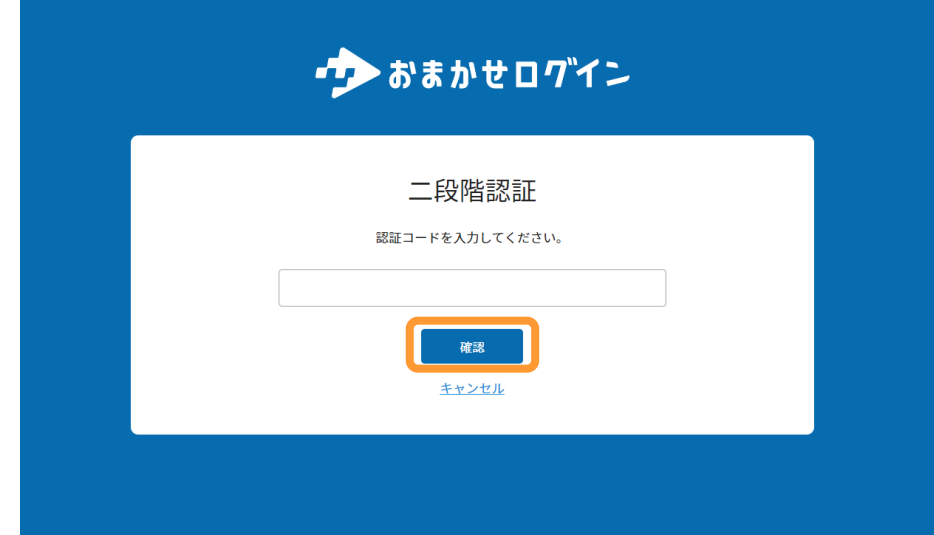

#### <span id="page-16-0"></span>**2.TOTP認証**

(1)メールアドレス、パスワードを入力して、ログインをクリックします。

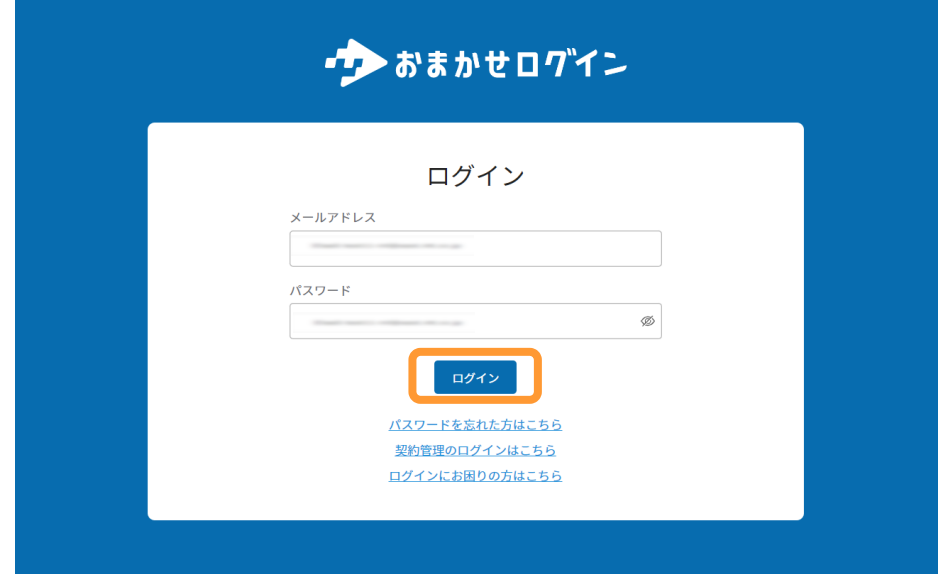

(2)ワンタイムパスワード認証画面が表示されます。「認証コード入力」をクリックし ます。

スマホ上の認証アプリでQRコードを読み取ります。 認証アプリで表示される認証コードを確認し、「認証コード入力」をクリックします。 ※認証アプリでは、Google Authenticator・Microsoft Authenticatorがご利用いただけます。

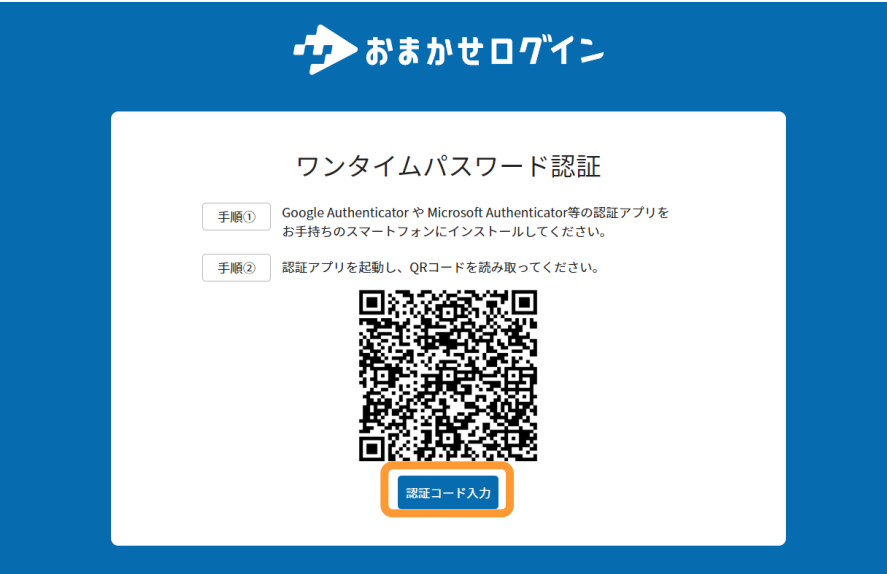

## **2.TOTP認証**

(3)(2)で確認した認証コードを入力し、「確認」をクリックします。

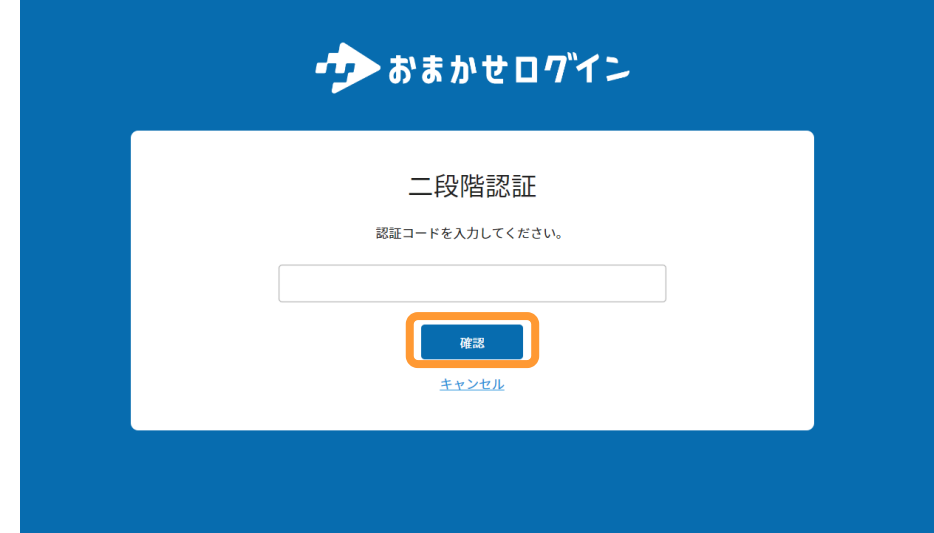

<span id="page-18-0"></span>3 パスワード変更方法

契約者、管理者、ユーザーで、パスワード変更方法が異なります。

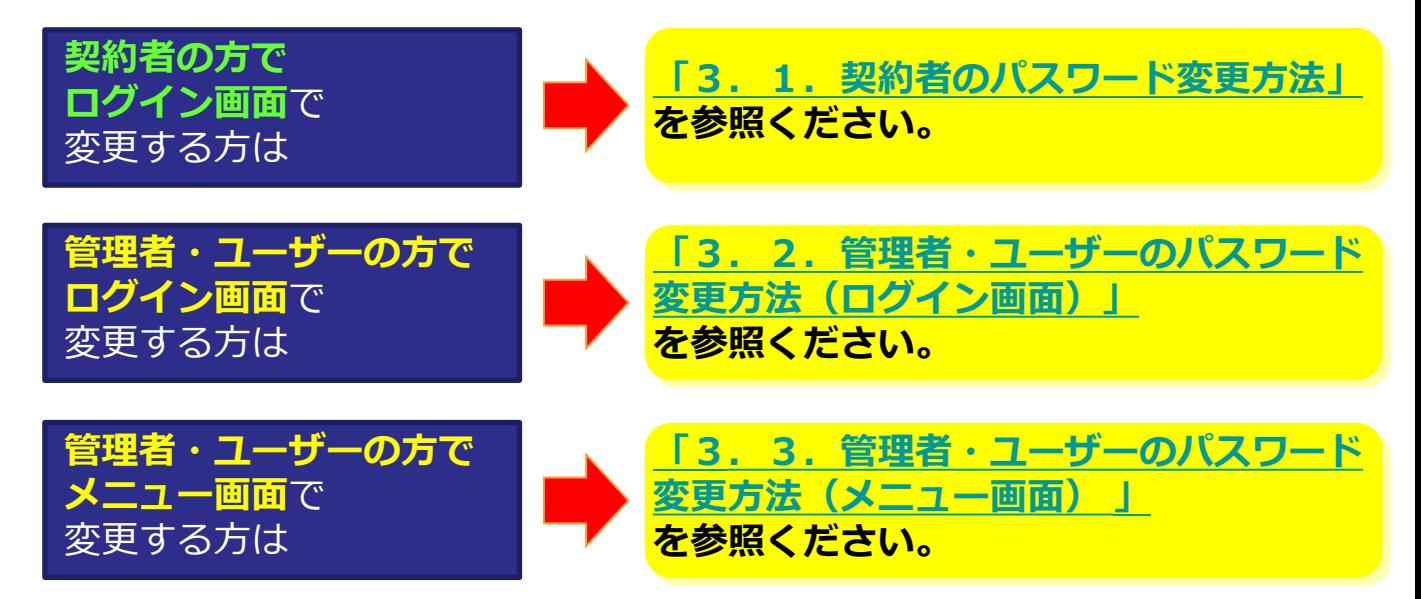

## <span id="page-19-0"></span>**1.契約者のパスワード変更方法**

(1)「契約管理のログインはこちら」をクリックします。

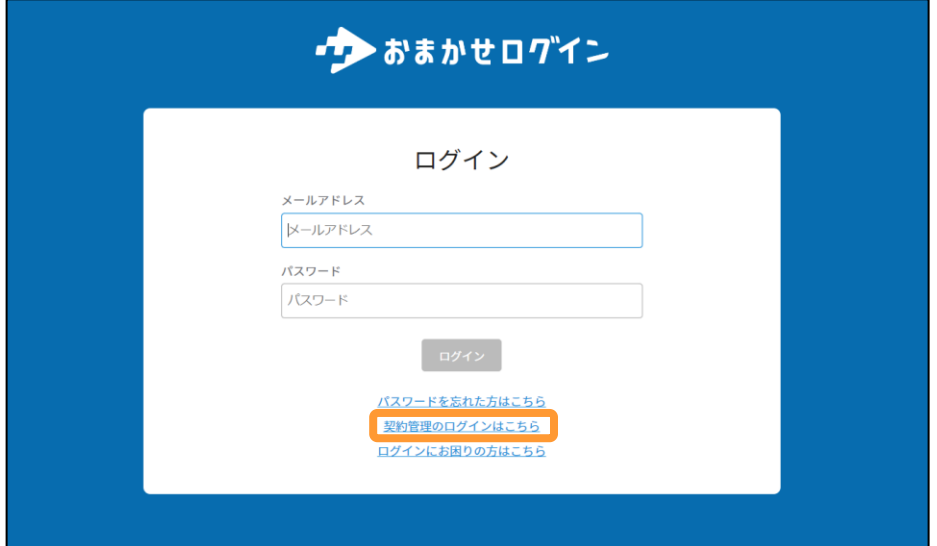

(2)ログイン画面が表示されるため、「パスワードをお忘れの方」をクリックします。

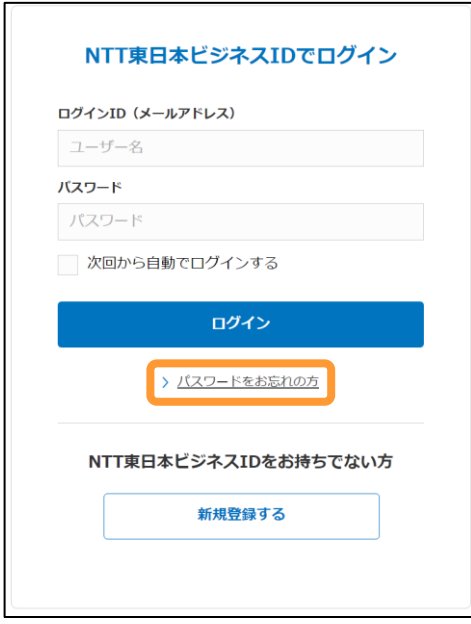

### 1. 契約者のパスワード変更方法 (ログイン画面)

(3)ログインの時に入力するメールアドレスを入力し、「送信する」をクリックします。

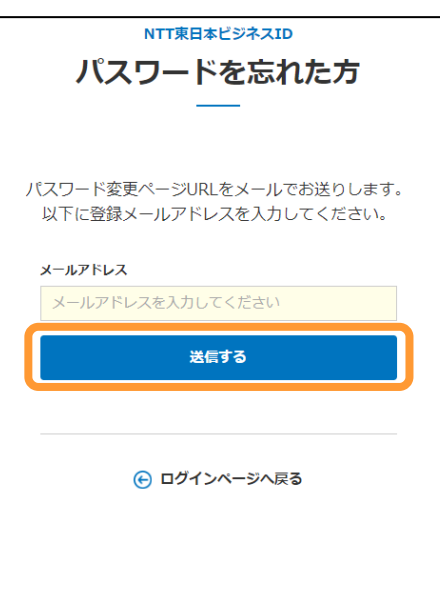

(4) パスワード変更URLを掲載したメールを受信します。

## (3)で記入したメールアドレス宛に、以下のようなパスワード変更URLを記載したメールが送 信されます。

メール本文内の【パスワード変更設定URL】をクリックします。

件名:【NTT東日本ビジネスID】パスワード変更URLのご案内 本文: ------------------------------------------------------------ このメールは、NTT東日本ビジネスIDが自動で送信しています。 ------------------------------------------------------------ パスワード変更のご依頼を受け付けました。 以下のURLをクリックし、パスワードを変更してください。 【パスワード変更設定URL】 ■注意事項 ・上記URLの有効期限は30分となります。それ以上の時間が経過した場合はパスワード変更を最初からお手続き願います。 ------------------------------------------------------------ ※このメールは、送信専用のメールアドレスから送信しています。 返信頂いても回答はできませんので、予めご了承願います。 NTT東日本ビジネスIDへのお問い合わせは、以下のURLから実施してください。 <https://info.bizdrive.ntt-east.co.jp/pf0861inq>

## 1. 契約者のパスワード変更方法 (ログイン画面)

(5)新しいパスワードを入力し、「変更する」をクリックします。

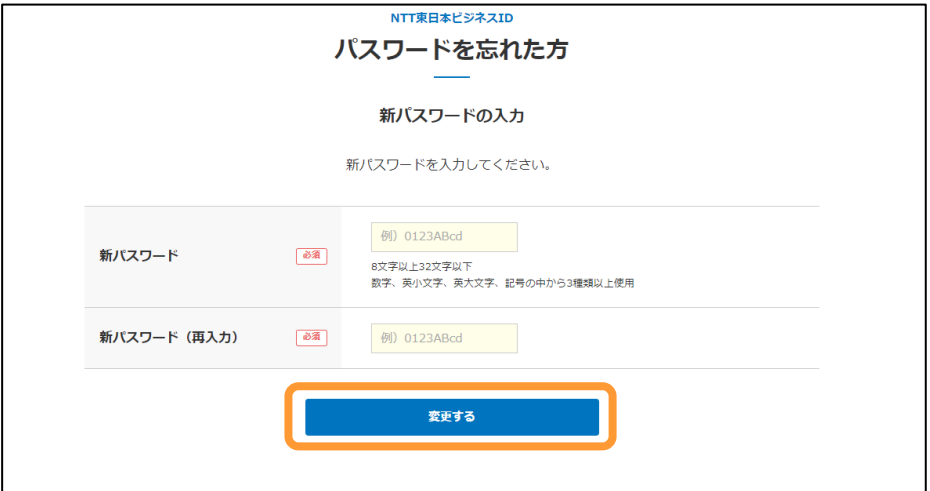

## <span id="page-22-0"></span>**2.管理者・ユーザーのパスワード変更方法(ログイン画面)**

(1)「パスワードを忘れた方はこちら」をクリックします。

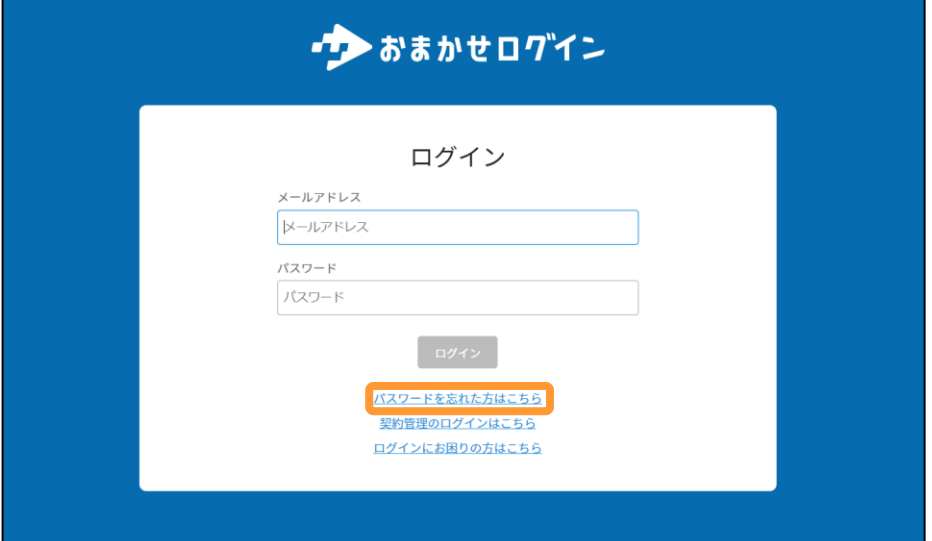

(2)ログインの時に入力するメールアドレスを入力し、「メール送信」をクリックしま す。

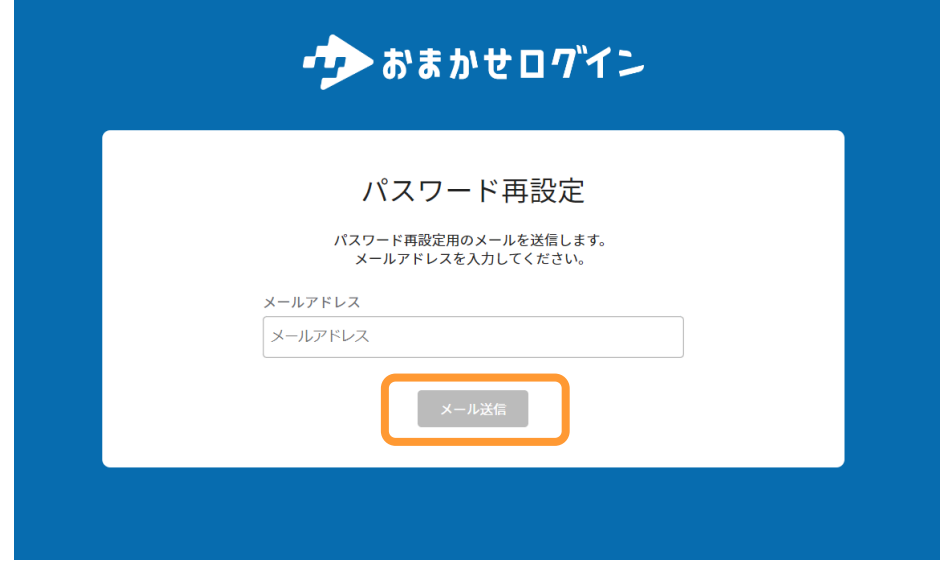

## 3 パスワード変更方法

#### **2.管理者・ユーザーのパスワード変更方法(ログイン画面)**

(3)パスワードリセット用URLを掲載したメールを受信します。

(2)で記入したメールアドレス宛に、以下のようなパスワードリセット用URLを記載したメー ルが送信されます。

メール本文内の【パスワードリセット用URL】をクリックします。

件名:【おまかせログイン】パスワードリセット通知

本文: 平素よりおまかせログインをご利用いただき、ありがとうございます。

パスワードリセットの申請を受け付けました。 以下のリンクをクリックし、パスワードのリセットを行ってください。

パスワードリセット用URL: 【パスワードリセット用URL】

パスワードリセット用URLの有効期限は、発行から24時間です。 有効期限を過ぎると使用不可となります。

※本メールにお心当たりのない方は、お手数ですが下記までご連絡ください。 <https://form.business.ntt-east.co.jp/?formId=pf3473inq>

※本メールは送信専用メールアドレスから送信されております。本メールに対して返信をいただいてもお答えできませんので、ご了承ください。

## (4)パスワードを再設定し、「登録」をクリックします。

英大文字、英小文字、数字、記号から3週類以上を含めた10文字以上で新規パスワードを入力し、 再設定します。

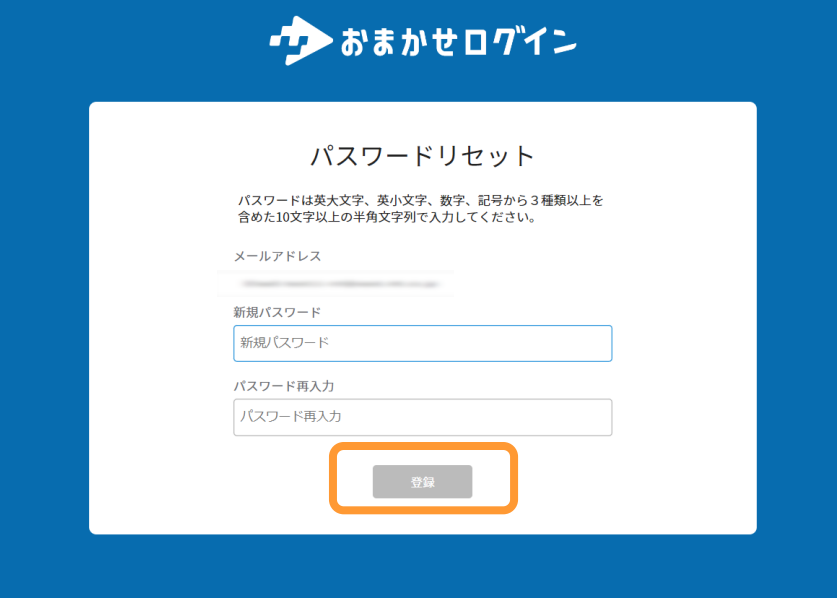

### <span id="page-24-0"></span>**3.管理者・ユーザーのパスワード変更方法(メニュー画面)**

(1)メニューバーにある「パスワード変更」をクリックします。

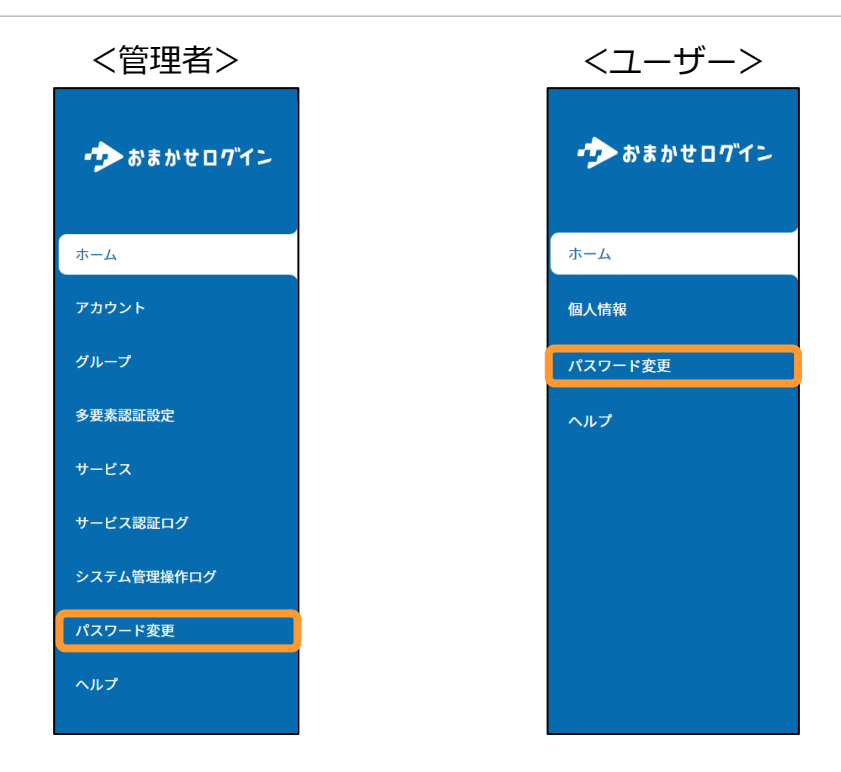

(2)変更前パスワード、新規パスワードを入力し、「変更」をクリックします。

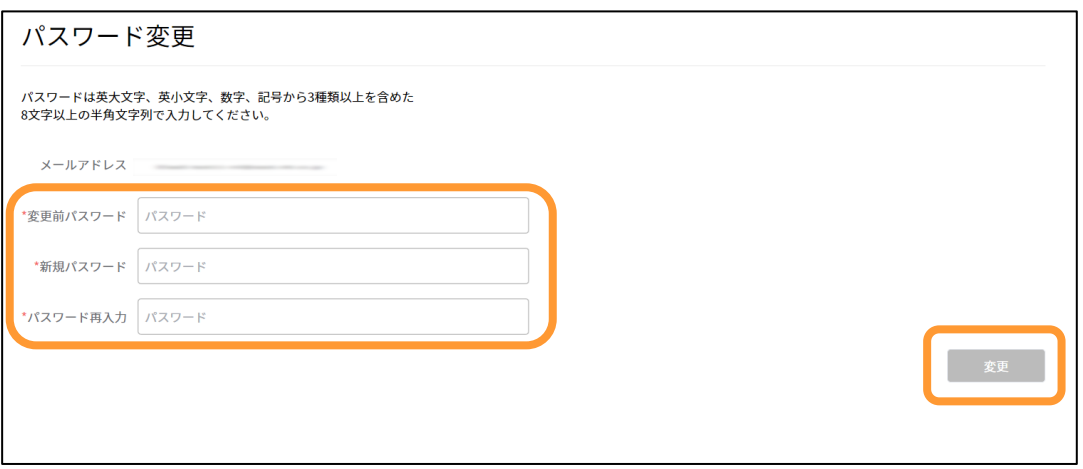

# <span id="page-25-0"></span>4 アカウントロック解除方法

管理者・ユーザーの方でパスワードを5回連続で間違えた場合、もしくはパスワード入力と多要 素認証コード入力であわせて5回間違えた場合は、アカウントがロックされます。

(1)アカウントロックされた場合、アカウントロック画面が表示されます。

<パスワードで間違えた場合> <二段階認証で間違えた場合>サンおまかせログイン • おまかせログイン ログイン 二段階認証 ログインに連続で失敗したため、このアカウントはロックされています。<br>30分後に再度ログインをお試しいただくか、管理者にロック解除をご依頼く ーールアドレス 認証コードを入力してください。 メールアドレス パスワード パスワード -<br>ログインに連続で失敗したため、このアカウントはロックされています。<br>30分後に再度ログインをお試しいただくか、管理者にロック解除をご依頼ください。 ログイン 確認 パスワードを忘れた方はこちら 契約管理のログインはこちら キャンセル ログインにお困りの方はこちら **管理者が不在の場合 30分後に再度ログインをお試しください。 管理者がロック解除を行 [\(2\)アカウントロック解除方法を](#page-26-0) う**場合 **参照ください。**

<span id="page-26-0"></span>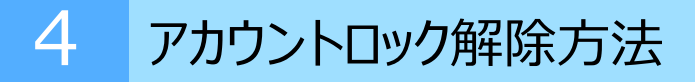

## (2)メニューバーから「アカウント」をクリックします。

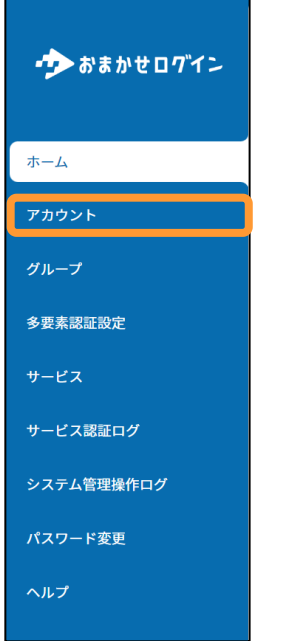

## (3)アカウントロックされたアカウントを選択します。

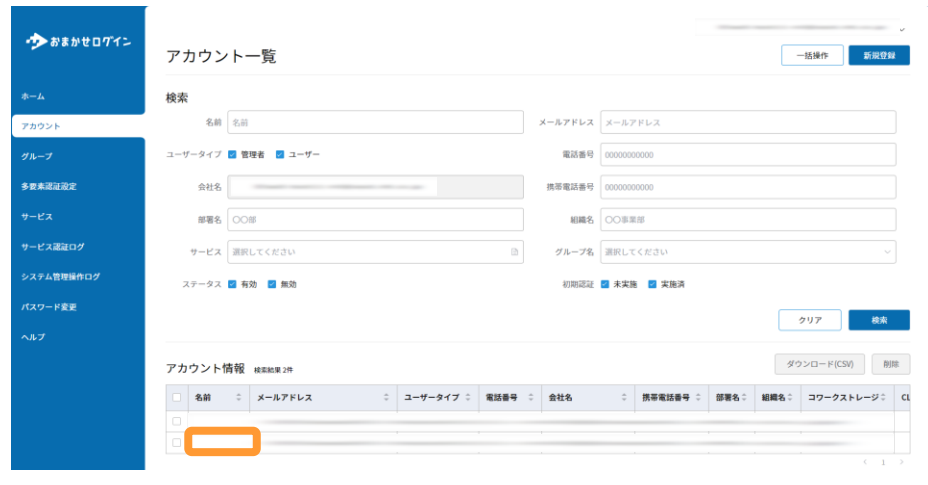

 $\mathbb{R}^2$ 

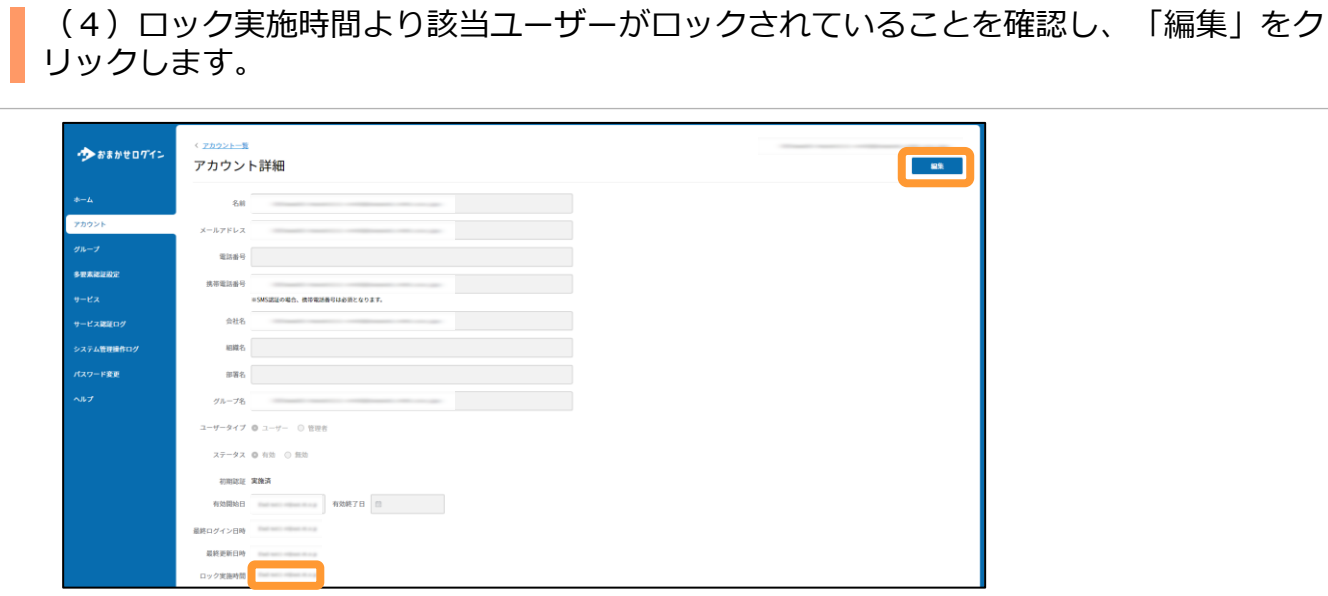

## (5)「ロック解除」をクリックします。

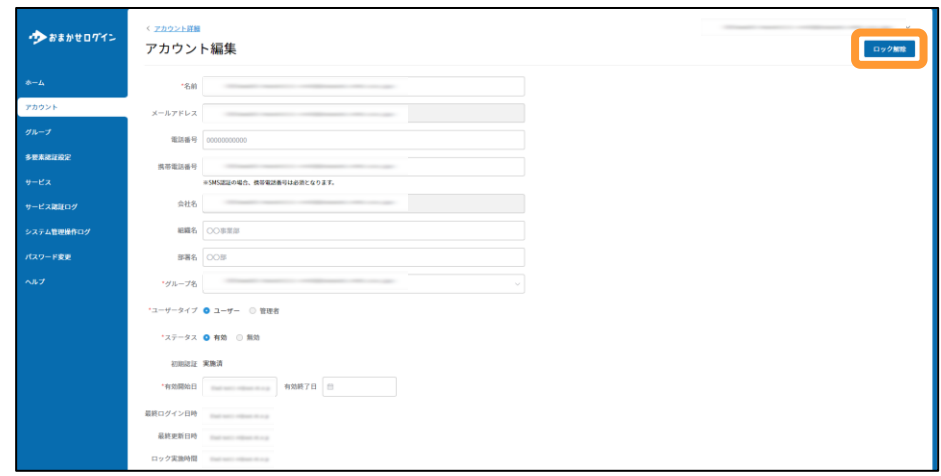

# <span id="page-28-0"></span>5 問合せ方法

おまかせログインをご利用いただいており不具合が発生した場合や使い方がわからない場合は、 利用マニュアルをご確認の上、NTT東日本へお問い合わせください。

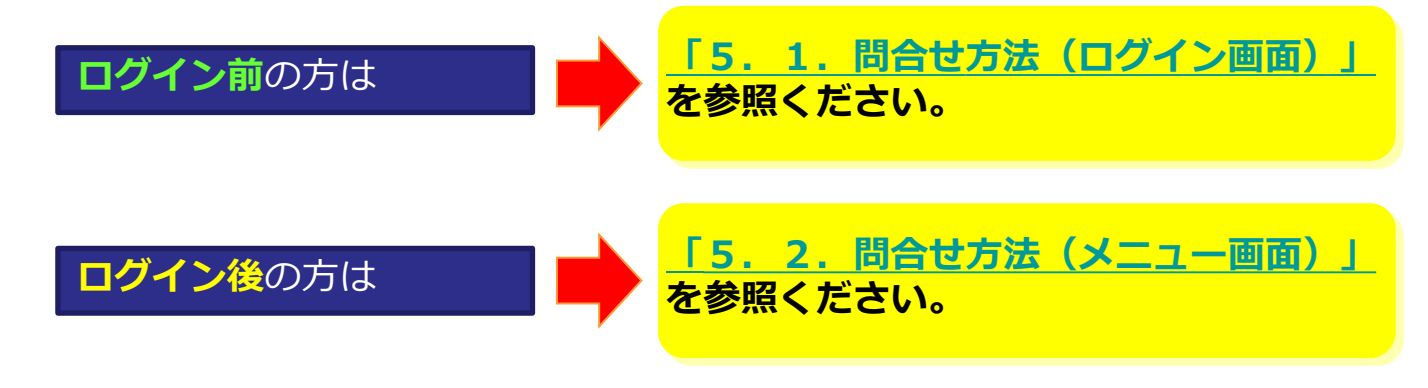

**1.問合せ方法(ログイン画面)**

(1)「ログインにお困りの方はこちら」をクリックします。

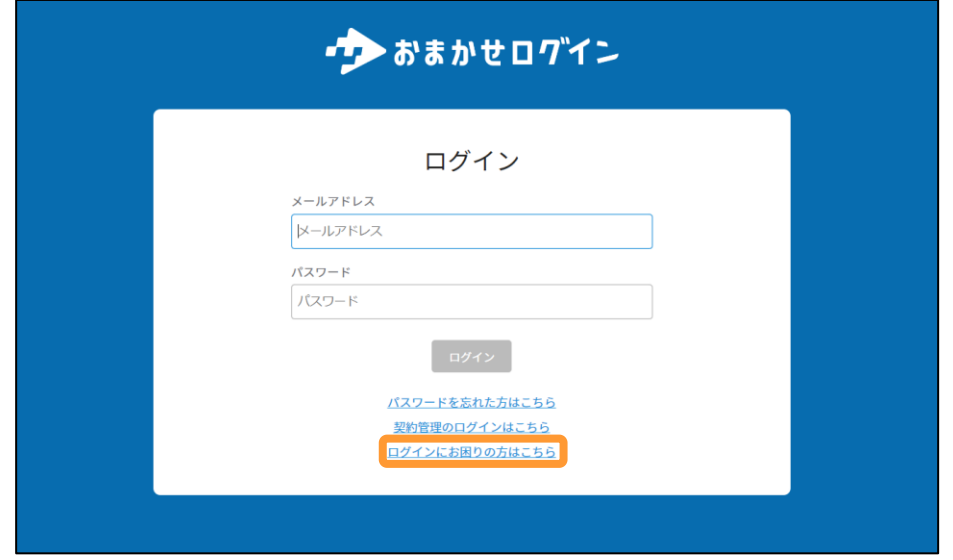

(2)遷移先のフォーム上の該当する項目を選択し、お問い合わせください。

## <span id="page-29-0"></span>**2.問合せ方法(メニュー画面)**

(1)メニューバーにある「ヘルプ」をクリックします。

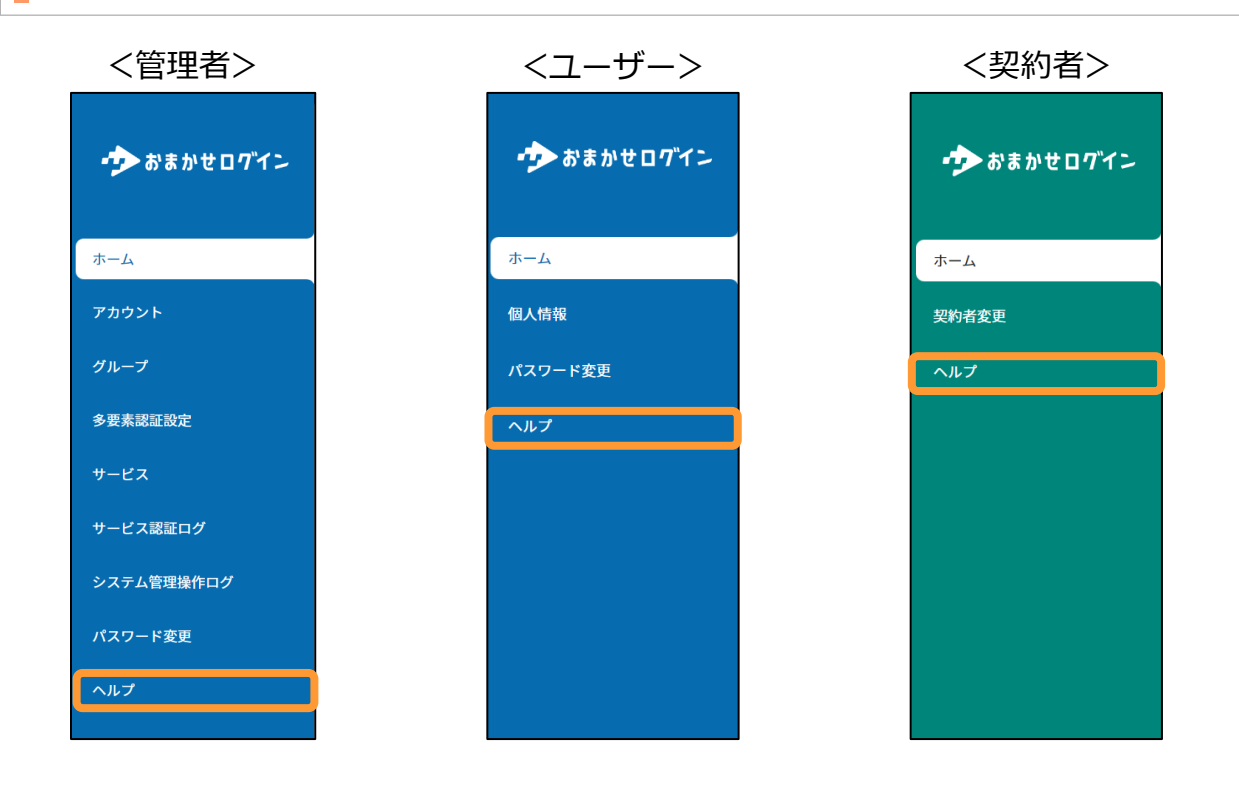

### (2)遷移先のフォーム上の該当する項目を選択し、お問い合わせください。

<span id="page-30-0"></span>(1)画面右上にある「名前表示エリア」をクリックします。

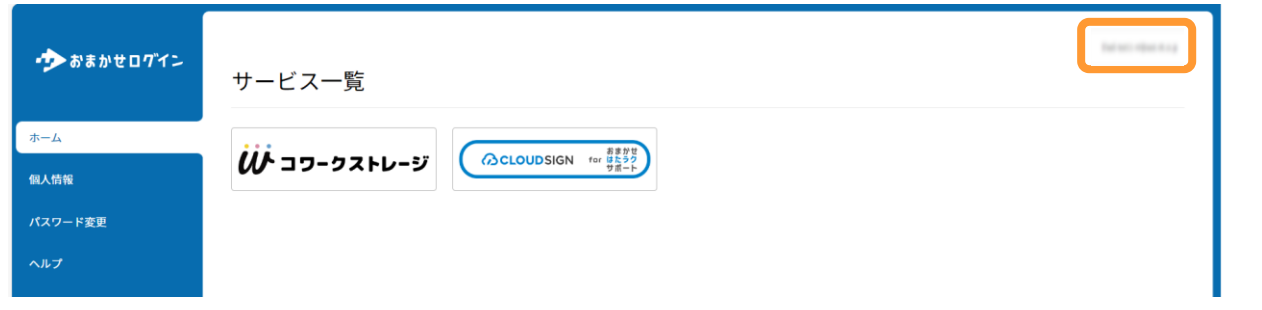

## (2)「ログアウト」をクリックします。

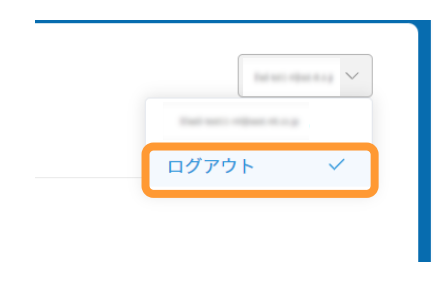

(3)表示されたモーダルで「はい」をクリックします。

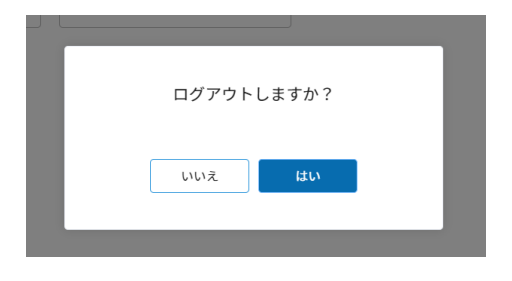

(4) ログアウトされ、ログイン画面が表示されます。

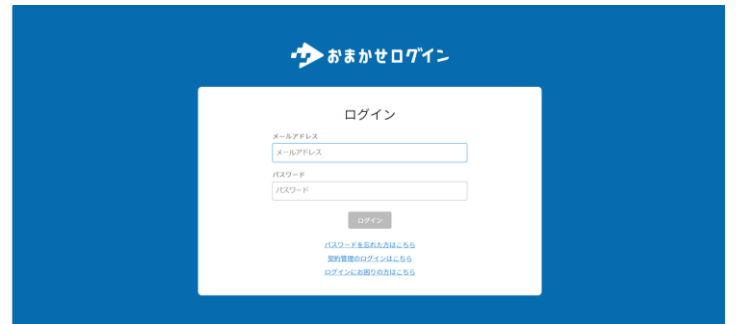